Peregrine Systems, Inc.

# ServiceCenter® 6.1

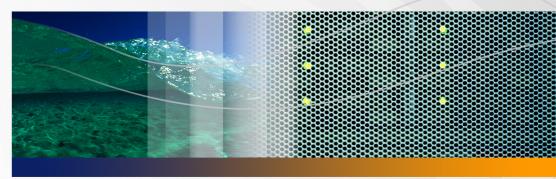

## **Server Upgrade Guide**

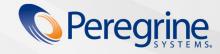

© Copyright 2005 Peregrine Systems, Inc.

PLEASE READ THE FOLLOWING MESSAGE CAREFULLY BEFORE INSTALLING AND USING THIS PRODUCT. THIS PRODUCT IS COPYRIGHTED PROPRIETARY MATERIAL OF PEREGRINE SYSTEMS, INC. ("PEREGRINE"). YOU ACKNOWLEDGE AND AGREE THAT YOUR USE OF THIS PRODUCT IS SUBJECT TO THE SOFTWARE LICENSE AGREEMENT BETWEEN YOU AND PEREGRINE. BY INSTALLING OR USING THIS PRODUCT, YOU INDICATE ACCEPTANCE OF AND AGREE TO BE BOUND BY THE TERMS AND CONDITIONS OF THE SOFTWARE LICENSE AGREEMENT BETWEEN YOU AND PEREGRINE. ANY INSTALLATION, USE, REPRODUCTION OR MODIFICATION OF THIS PRODUCT IN VIOLATION OF THE TERMS OF THE SOFTWARE LICENSE AGREEMENT BETWEEN YOU AND PEREGRINE IS EXPRESSLY PROHIBITED.

Information contained in this document is proprietary to Peregrine Systems, Incorporated, and may be used or disclosed only with written permission from Peregrine Systems, Inc. This book, or any part thereof, may not be reproduced without the prior written permission of Peregrine Systems, Inc. This document refers to numerous products by their trade names. In most, if not all, cases these designations are claimed as Trademarks or Registered Trademarks by their respective companies.

Peregrine Systems, AssetCenter, AssetCenter Web, BI Portal, Dashboard, Get-It, Peregrine Mobile, and ServiceCenter are registered trademarks of Peregrine Systems, Inc. or its subsidiaries.

Microsoft, Windows, Windows NT, Windows 2000, SQL Server, and names of other Microsoft products referenced herein are trademarks or registered trademarks of Microsoft Corporation. Oracle is a registered trademark of Oracle Corporation. Zlib software copyright © 1995-2004 Jean-loup Gailly and Mark Adler. This product includes cryptographic software written by Eric Young (eay@cryptsoft.com). This product includes software written by Tim Hudson (tjh@cryptsoft.com). Spell Checker copyright © 1995-2004 Wintertree Software Inc. Smack software copyright © Jive Software, 1998-2004. SVG Viewer, Mozilla JavaScript-C (SpiderMonkey), and Rhino software Copyright © 1998-2004 The Mozilla Organization. This product includes software developed by the OpenSSL Project for use in the OpenSSL toolkit. (http://www.openssl.org/). OpenSSL software copyright 1998-2005 The OpenSSL Project. All rights reserved. This product includes software developed by the MX4J project (http://mx4j.sourceforge.net). MX4J software copyright © 2001-2004 MX4J Team. All rights reserved. JFreeChart software © 2000-2004, Object Refinery Limited. All rights reserved. JDOM software copyright © 2000 Brett McLaughlin, Jason Hunter. All rights reserved. LDAP, OpenLDAP, Java, and the Netscape Directory SDK Copyright © 1995-2004 Sun Microsystems, Inc. Japanese Morphological Analyzer © 2004 Basis Technology Corp. The Sentry Spelling-Checker Engine Copyright © 2000 Wintertree Software Inc. CoolMenu software copyright © 2001 Thomas Brattli. All rights reserved. Coroutine Software for Java owned by Neva Object Technology, Inc. and is protected by US and international copyright law. Crystal Reports Pro and Crystal RTE software © 2001 Crystal Decisions, Inc., All rights reserved. Eclipse software © Copyright 2000, 2004 IBM Corporation and others. All rights reserved. Copyright 2001-2004 Kiran Kaja and Robert A. van Engelen, Genivia inc. All rights reserved. Xtree copyright 2004 Emil A. Eklund. This product includes software developed by the Indiana University Extreme! Lab (<a href="Lab">Lab</a> (<a href="Lab">Lab</a> (<a href="Lab")>Lab</a> (<a href="Lab">Lab</a> (<a href="Lab")>Lab</a> (<a href="Lab">Lab</a> (<a href="Lab")>Lab</a> (<a href="Lab">Lab</a> (<a href="Lab")>Lab</a> (<a href="Lab")>Lab</a> (<a href="Lab">Lab</a> (<a href="Lab")>Lab</a> (<a href="Lab">Lab</a> (<a href="Lab")>Lab</a> (<a href="Lab">Lab</a> (<a href="Lab")>Lab</a> (<a href="Lab")>Lab</a> (<a href="Lab")>Lab</a> (<a href="Lab")>Lab</a> (<a href="Lab")>Lab</a> (<a href="Lab")>Lab</a> (<a href="Lab")>Lab</a> (<a href="Lab")>Lab</a> (<a href="Lab")>Lab</a> (<a href="Lab")>Lab</a> (<a href="Lab")>Lab</a> (<a href="Lab")>Lab</a> (<a href="Lab")>Lab</a> (<a href="Lab")> copyright © 2002, Chris Grindstaff. Part of the software embedded in this product is gSOAP software. Portions created by gSOAP are copyright © 2001-2004 Robert A. van Engelen, Genivia inc. All Rights Reserved. This product leverages open source components. Please contact Peregrine Systems (support@peregrine.com) to be directed to the appropriate site to access the unmodified open source code, or to obtain the modified open source code, as applicable, for the relevant open source components.

ReportCenter includes software developed by the Apache Software Foundation (http://www.apache.org). Copyright © 2000, The Apache Software Foundation. All rights reserved.

This product includes software developed by the Apache Software Foundation (http://www.apache.org/). This product also contains software developed by: Sun Microsystems, Inc., Netscape Communications Corporation, and InstallShield Software Corporation.

The information in this document is subject to change without notice and does not represent a commitment on the part of Peregrine Systems, Inc. Contact Peregrine Systems, Inc., Customer Support to verify the date of the latest version of this document. The names of companies and individuals used in the sample database and in examples in the manuals are fictitious and are intended to illustrate the use of the software. Any resemblance to actual companies or individuals, whether past or present, is purely coincidental. If you need technical support for this product, or would like to request documentation for a product for which you are licensed, contact Peregrine Systems, Inc. Customer Support by email at support@peregrine.com. If you have comments or suggestions about this documentation, contact Peregrine Systems, Inc. Technical Publications by email at doc\_comments@peregrine.com. This edition of the document applies to version 6.1 of the licensed program.

# **Contents**

## **PEREGRINE**

| About This Gu | ide                                           |
|---------------|-----------------------------------------------|
|               | Software requirements                         |
|               | Knowledge requirements                        |
|               | Need further assistance?                      |
|               | Customer Support                              |
|               | Documentation Web site                        |
|               | Education Services Web site                   |
| Chapter 1     | Server Upgrade Options                        |
|               | Upgrade options                               |
|               | Features of the 6.1 server                    |
| Chapter 2     | Server Upgrade Tasks                          |
|               | Tasks for upgrading pre-6.x servers to 6.1    |
|               | Tasks for upgrading 6.0.x servers to 6.1      |
|               | Preparing the development environment         |
|               | Converting data files to UTF-8                |
|               | Verifying UTF-8 conversion from 6.0.x servers |

| Converting attachments                     |
|--------------------------------------------|
| Loading the attachment conversion utility  |
| On-demand conversion                       |
| Background conversion                      |
| Converting favorites                       |
| Backing up existing inboxes and favorites  |
| Loading the favorites conversion utility   |
| Updating the unique key of the inbox table |
| Running the favorites conversion utility   |
| Adding additional keys to the inbox table  |
| Index                                      |

## **About This Guide**

#### **PEREGRINE**

Welcome to the ServiceCenter 6.1 Server Upgrade Guide. This guide has instructions to upgrade the ServiceCenter server run-time environment. Follow the steps in this guide for a successful server upgrade.

The ServiceCenter 6.1 Server Upgrade Guide has this information:

| This section                      | Provides information about                                                                  |
|-----------------------------------|---------------------------------------------------------------------------------------------|
| Chapter 1, Server Upgrade Options | The upgrade options available and a list of features available with the 6.1 server.         |
| Chapter 2, Server Upgrade Tasks   | The procedures needed to upgrade from previous versions of ServiceCenter to the 6.1 server. |

## Software requirements

To perform a server upgrade, you must have access to the ServiceCenter 6.1 installation CD, which includes the following:

- ServiceCenter Server installation files
- ServiceCenter Windows Client installation files:
  - Windows Client 6.1.0.0
  - ServiceCenter ODBC Driver 6.1.0.0
  - ReportCenter
- ServiceCenter Help Server
- ServiceCenter Update Site Utility (as an archive)
- ServiceCenter Client Packaging Utility
- ServiceCenter Web Tier (as a Web application archive sc.war and sc.ear)
- PDF of the ServiceCenter 6.1 Accessibility Guide
- PDF of the ServiceCenter 6.1 Installation Guide
- PDF of the ServiceCenter 6.1 Server Upgrade Guide

## **Knowledge requirements**

The instructions in this guide assume a working knowledge of Peregrine Systems ServiceCenter and your current production environment.

- For information about a particular platform, see the appropriate platform documentation.
- For information about customizing your environment using parameters, search for parameters in the ServiceCenter 6.1 Help.
- Before you run the ServiceCenter server, see Using ServiceCenter in the ServiceCenter 6.1 Help.

- For configuration and system administration information, see Configuration and Implementation and System Administration in the ServiceCenter 6.1 Help.
- For database configuration information, search for Database management in the ServiceCenter 6.1 Help.

## **Need further assistance?**

For further information and assistance with this release, you can download documentation or schedule training.

## **Customer Support**

For further information and assistance, contact Peregrine Systems' Customer Support at the Peregrine CenterPoint Web site.

To contact customer support:

- In a browser, navigate to http://support.peregrine.com
- Log in with your user name and password.
- Follow the directions on the site to find your answer. The first place to search is the KnowledgeBase, which contains informational articles about all categories of Peregrine products.
- If the KnowledgeBase does not contain an article that addresses your concerns, you can search for information by product, search discussion forums, and search for product downloads.

### **Documentation Web site**

For a complete listing of current ServiceCenter documentation, see the Documentation pages on the Peregrine Customer Support Web.

To view the document listing:

In a browser, navigate to http://support.peregrine.com.

- 2 Log in with your login user name and password.
- 3 Click either **Documentation** or **Release Notes** at the top of the page.
- 4 Click the ServiceCenter link.
- 5 Click a product version link to display a list of documents that are available for that version of ServiceCenter.
- 6 Documents may be available in multiple languages. Click the **Download** button to download the PDF file in the language you prefer.

You can view PDF files using Acrobat Reader, which is available on the Customer Support Web site and through Adobe at http://www.adobe.com.

**Important:** Release Notes for this product are continually updated after each release of the product. Ensure that you have the most current version of the Release Notes.

## **Education Services Web site**

Peregrine Systems offers classroom training anywhere in the world, as well as "at-your-desk" training through the Internet. For a complete listing of Peregrine's training courses, refer to the following Web site:

http://www.peregrine.com/education

You can also call Peregrine Education Services at +1 858.794.5009.

# Server Upgrade Options

**CHAPTER** 

This chapter describes the options and features included with ServiceCenter 6.1 in the following sections:

- Upgrade options on page 10
- Features of the 6.1 server on page 10

## **Upgrade options**

You can upgrade the server run-time environment separately from the ServiceCenter applications. Depending upon what version of ServiceCenter you are upgrading from you may be required to upgrade your applications as well to produce a supported production configuration. The following table lists the upgrade options available with ServiceCenter 6.1.

| Previous version of<br>ServiceCenter | Upgrade options                                                       |
|--------------------------------------|-----------------------------------------------------------------------|
| 6.0.x                                | Upgrade server to 6.1 and run 6.0.x applications                      |
|                                      | Upgrade server to 6.1 in preparation of upgrading applications to 6.1 |
| 5.x and 4.x                          | Upgrade server to 6.1 in preparation of upgrading applications to 6.1 |

## Features of the 6.1 server

See the What's New in the ServiceCenter 6.1 Help for a list of new features.

# **2** Server Upgrade Tasks

**CHAPTER** 

This chapter describes the tasks needed to upgrade to the ServiceCenter 6.1 server.

This chapter includes the following topics:

- Tasks for upgrading pre-6.x servers to 6.1 on page 12
- Tasks for upgrading 6.0.x servers to 6.1 on page 12
- Preparing the development environment on page 13
- Converting data files to UTF-8 on page 14
- Converting attachments on page 17
- Converting favorites on page 23

## Tasks for upgrading pre-6.x servers to 6.1

The following tasks are for upgrading ServiceCenter 4.x and 5.x servers to 6.1 in preparation for an application upgrade. Contact Customer Support to upgrade servers from pre-4.x versions of ServiceCenter.

- **Important:** You cannot run a 6.1 server with pre-6.x applications. See the *ServiceCenter 6.1 Application Upgrade Guide* for more information.
- **Step 1** Prepare the development environment. See Preparing the development environment on page 13.
- **Step 2** Convert data files to UTF-8. See Converting data files to UTF-8 on page 14.
- **Step 3** Convert attachments to new table format. See Converting attachments on page 17.
- **Step 4** Convert favorites to inboxes. See Converting favorites on page 23.

See the ServiceCenter 6.1 Application Upgrade Guide to complete your upgrade.

## Tasks for upgrading 6.0.x servers to 6.1

The following tasks are for upgrading ServiceCenter 6.0.x servers to 6.1. You can continue running your ServiceCenter 6.0 applications or do an application upgrade to take advantage of all the latest features. See the ServiceCenter 6.1 Application Upgrade Guide for more information.

- **Step 1** Prepare the development environment. See Preparing the development environment on page 13.
- **Step 2** Convert attachments to new table format. See Converting attachments on page 17.
- **Step 3** Convert favorites to inboxes. See Converting favorites on page 23.

If you want to continue using ServiceCenter 6.0.x applications in your production environment, then you can replace the ServiceCenter 6.0.x production server with the upgraded 6.1 development environment. Otherwise, see the ServiceCenter 6.1 Application Upgrade Guide to complete your upgrade.

## Preparing the development environment

Peregrine recommends first deploying ServiceCenter 6.1 on a development environment to review new features and ensure system stability.

- Back up the P4 or SQL data files from your pre-6.1 production server.
  - See the documentation for your prior version of ServiceCenter or relational database management system (RDBMS) for backup instructions.
- Perform a custom install of the ServiceCenter 6.1 server on a development system. Do not install the sample database.
  - See the ServiceCenter 6.1 Installation Guide for instructions.
- Install a ServiceCenter 6.1 Windows client on the development system or an available desktop system.
  - See the ServiceCenter 6.1 Installation Guide for instructions.

Load the copied data files on the development system.

See the ServiceCenter 6.1 Help or your RDBMS documentation for restore instructions.

5 Update the ServiceCenter 6.1 server's configuration file (sc.ini) to use the copied data files.

If your data is in P4 files, update the path parameter to indicate the location of your copied P4 data files.

If your data is on an RDBMS, update the path, sqldb and sqllogin parameters to indicate the connection information of your restored database.

See the ServiceCenter 6.1 Help for information on these parameters.

## Converting data files to UTF-8

Beginning with version 6.0, ServiceCenter stores all application and system files in UTF-8 character encoding. If you are upgrading from a pre-6.x release of ServiceCenter, then you must convert your data to UTF-8.

**Important:** Conversion to UTF-8 is not reversible. Peregrine Systems strongly recommends that you convert a backup copy of your database files.

If your ServiceCenter data is on a P4 database, then the UTF-8 conversion process converts both your system and user data to UTF-8.

If you have pushed your ServiceCenter data to a relational database management system (RDBMS), the UTF-8 conversion process only converts application and system data. The ServiceCenter user data remains in the codepage of your RDBMS (as defined by the dbl anguage parameter). If you want to convert your user data to UTF-8, see your RDBMS documentation for information.

Stop the ServiceCenter 6.1 server.

- If your ServiceCenter data is on an RDBMS, open the ServiceCenter configuration file (sc.ini) and verify that the sqldb parameter points to the proper path for your database files.
- Open an operating system command prompt, and navigate to the ServiceCenter RUN directory. For example on a default Windows installation:
  - cd C:\Program Files\Peregrine Systems\ServiceCenter Server\RUN
- Type the following command:

```
scenter -converttoutf8
```

The amount of time for the conversion depends on the amount of data to be converted. ServiceCenter issues a confirmation message when the conversion is successful.

P4 database converted to UTF8

If your server is on a Unix operating system, type this command to stop the process and clear stored memory after the conversion is complete:

```
scstop u -if
```

- Create a checkpoint backup and move it to your backup location.
- Restart the ServiceCenter 6.1 server. You now have a ServiceCenter 6.1 server running with your old applications.

## Verifying UTF-8 conversion from 6.0.x servers

If you are upgrading from ServiceCenter 6.0.x and you have been using Oracle, DB2, or Sybase to store ServiceCenter data, you may need to verify the UTF-8 conversion. This step is not necessary for ServiceCenter versions prior to 6.0.x or for ServiceCenter 6.0.x servers where the data resided on either SQL Server or P4 databases. Likewise, it is not necessary to verify the conversion if your Oracle, DB2, or Sybase tables were already using UTF-8 codepages.

- Stop the ServiceCenter 6.1 server.
- 2 Open the ServiceCenter configuration file (sc.ini) and verify that the sqldb parameter points to the proper path for your database files.

3 Open an operating system command prompt, and navigate to the ServiceCenter RUN directory. For example on a default Windows installation:

cd C:\Program Files\Peregrine Systems\ServiceCenter Server\RUN

**4** Type the following command:

scenter -verifyutf8

The ServiceCenter server scans the tables mapped to your RDBMS and repairs certain character sequences that ServiceCenter 6.0.x did not convert properly. The command creates a report of any data that it repaired or that it could not repair.

If your RDBMS uses Windows 1252 codepages, ServiceCenter 6.1 repairs any incorrect character sequences, provided there are no truncation errors from storing the column data in the RDBMS tables. You can avoid truncation errors by defining CHAR or VARCHAR fields with adequate field lengths.

If your RDBMS uses ISO codepages, it is likely that the verify utility cannot repair some characters. Contact Peregrine Customer Support with a list of all UTF-8 conversion errors.

- 5 Create a checkpoint backup and move it to your backup location.
- 6 Restart the ServiceCenter 6.1 server. You now have a ServiceCenter 6.1 server running with your old applications.

## **Converting attachments**

Earlier ServiceCenter versions stored all attachment files for a given record as a single binary unit in the SYSBLOB table. To display attachments stored in the SYSBLOB table, the ServiceCenter server had to retrieve the record, open the binary object, extract the desired attachment, and then display the attachment.

ServiceCenter 6.1 now stores each attachment individually in a new table called SYSATTACHMENTS. Attachment access is simpler and faster. To view existing attachments, you must migrate the contents of the SYSBLOB table to the SYSATTACHMENTS table. ServiceCenter has two ways of converting attachments.

- Run a background conversion process to convert all attachments over time. This is the preferred conversion method as administrators can schedule the conversion process and users can still access the system while the process is running. A system administrator can start and stop the background process as needed.
- Use on-demand conversion to convert only attachments in records that operators view or update. This secondary conversion method allows users access to all attachment records.

If your system contains OLE object formatted attachments, you have to manually convert them. See the knowledge article Reading OLE Attachments in ServiceCenter<sup>™</sup> Versions 6.0 and 6.1 from the Customer Support Web site for more information.

## Loading the attachment conversion utility

Before you convert your attachments, load the new SYSATTACHMENTS table onto your system.

- Start the ServiceCenter 6.1 server.
- Using a ServiceCenter 6.1 client, log on to ServiceCenter with an administrator account.
- Click **Toolkit** > **Database Manager**.

- Right-click the form and select Import/Load.
- 5 Type or select the following information

| Field           | Description                                                                                                    |
|-----------------|----------------------------------------------------------------------------------------------------|
| File Name       | Type the name and path of the attachment conversion utility: <pre><servicecenter installation="" path="" server="">\serverUpgrade\sysattachments.unl</servicecenter></pre> |
| File Type       | Select the source operating system of the unload file.                                                                                                    |
| Messages Option | Select <b>All Messages</b> to view all messages generated while loading the file.                                                                                          |

**Note:** You can view the contents of an unload file before importing it by clicking **List Contents**.

6 Click Load FG

The server loads the attachment conversion utility and necessary tables.

7 If your system is mapped to an RDBMS, the server prompts you to indicate whether you want ServiceCenter to automatically update the RDBMS or to have your database administrator perform the update.

#### **Reviewing SQL mappings**

If you store ServiceCenter data on an RDBMS, ensure that the SYSATTACHMENT table has the mapping properties listed below.

**Note:** You must have administrative access to the RDBMS to change these settings.

- The data column of the SYSATTACHMENT table must be able to store pure binary data. This column should have a data type of either BLOB or image.
- The sqlmapping record for the **data** column must have a value of true for the SOL RC column.
- The **filename** column of the SYSATTACHMENT table should have a character data type sufficiently large enough to contain the longest attachment file name in your system, such as for example, varchar(256).

#### Reviewing P4 attachment pool size

If you store ServiceCenter data on a P4 database, the server stores the SYSATTACHMENT table in pool 3 after loading the new dbdict. You should verify that this pool has sufficient space to store all the attachments in your system. If needed, create additional pools to store the attachments in your system or move the table to its own pool.

See the ServiceCenter 6.1 Database Conversion and RDBMS Support Guide for more information about data pools.

Note: You must have administrative access to the ServiceCenter server. operating system to change the pool settings.

#### On-demand conversion

If an operator views the Attachment tab on a record containing an unconverted attachment, then the server converts all attachments in that record and saves them in the new SYSATTACHMENTS table. This on-demand conversion only occurs when using ServiceCenter clients and the Peregrine Web Services API.

## **Background conversion**

You can start a dedicated ServiceCenter process to run the attachment conversion utility. This background process converts attachments while the server is running. While the server accepts client connections during the conversion process, users may notice decreased system performance. If the conversion process stops, it can resume where it left off when you restart the attachment conversion utility.

The time the conversion process takes to complete depends on the amount of data to be converted and on the system performance of your RDBMS and ServiceCenter server. Conversion times generally decrease if you run the background process during nonpeak hours. A general performance metric is 25,000 attachments converted in an hour of run time. A million attachments in a large system could take 40 hours of run time.

Warning: Do not add, change, or delete records from the SYSBLOB or SYSATTACHMENTS tables with anything other than the attachment conversion utility or a ServiceCenter client during the background conversion process. You can lose data if any SQL tool or

customer-written application changes the SYSBLOB or SYSATTACHMENTS tables.

#### Setting attachment segment size

The ServiceCenter server divides each attachment into segments based on the value of the attachmentsegmentsize parameter. It is important that you determine the desired attachment segment size prior to conversion because once the server converts an attachment, the only way to change the segment size is to manually edit and save every converted attachment again. If you prefer to keep attachments in as few segments as possible, then set the attachment segment size to its 2-GB maximum value. See the ServiceCenter 6.1 Help for information about this parameter.

- 1 Stop the ServiceCenter 6.1 server.
- 2 Open an operating system command prompt, and navigate to the ServiceCenter RUN directory. For example on a default Windows installation:
  - cd C:\Program Files\Peregrine Systems\ServiceCenter Server\RUN
- **3** Open the ServiceCenter initialization file (sc.ini) in a text editor.
- 4 Add the attachmentsegmentsize parameter. For example:

attachmentsegmentsize:2147483647

See the ServiceCenter 6.1 Help for information about this parameter.

- 5 Save the initialization file.
- 6 Restart the ServiceCenter 6.1 server.

#### Starting the attachment conversion process

Peregrine Systems recommends that you start the attachment conversion process from an operating system command prompt so that you can include additional parameters such as logging settings.

Stop the ServiceCenter 6.1 server.

Open an operating system command prompt, and navigate to the ServiceCenter RUN directory. For example on a default Windows installation:

```
cd C:\Program Files\Peregrine Systems\ServiceCenter Server\RUN
```

Type the following command to start the ServiceCenter server and the attachment conversion process with a dedicated log file:

```
scenter -convertsysblob -log:..\logs\convertsysblob.log
-numberoflogfiles:15 -maxlogsize:5242880
```

ServiceCenter converts attachments from the SYSBLOB table to the SYSATTACHMENTS table. During the conversion process, the server deletes records from the SYSBLOB table and adds records to the SYSATTACHMENTS table. If the background process cannot convert a record, it preserves the record in the SYSBLOB table and creates a log entry of the error.

Note: You can stop and restart the attachment conversion process as needed. If you stop the process, it resumes converting attachments from where it last stopped.

After completion, the server displays the message:

SYSBLOB file conversion to SYSATTACHMENTS completed successfully.

#### Verifying the attachment conversion process

You have two ways to verify and monitor the progress of the attachment conversion process:

- View the contents of the SYSBLOB and SYSATTACHMENTS tables
- Review the log file

You can use a ServiceCenter client to review the contents of the SYSBLOB and SYSATTACHMENT tables. As the conversion progresses, the number of records in the SYSBLOB table should decrease, while the number of records in the SYSATTACHMENTS table should increase. Records in the SYSBLOB table with a segment number of zero indicate attachments still to be converted. Records in the SYSATTACHMENT table with a segment number of zero indicate attachments that have already been converted.

If you started a ServiceCenter process with a dedicated log file, you can review the log file for periodic updates. Review the log file you started to see what error messages the server produced. If your system contains any attachments with OLE objects, the log file will indicate the table and record containing these attachments. During a normal conversion process, you should see a series of informational messages regarding attachment conversions.

**Note:** Some earlier versions of ServiceCenter stored empty structures in the SYSBLOB table. The background process reports these empty structures and deletes them during conversion.

If the conversion is successful, you should have no remaining records in the SYSBLOB table. You may safely delete the SYSBLOB table after conversion. If the SYSBLOB table still contains records after the conversion, then note the values of the application and topic fields for these records. You can use these values to determine the associated table and record for the attachment.

If the associated records for these attachments no longer exist, then you can safely delete the SYSBLOB record. If the associated records still exist, then you can use the following steps to reconcile them.

- 1 Log on to the production server hosting your previous version of ServiceCenter.
- 2 Search for a record containing an unconverted attachment.
  - The application name identifies the related record table name and the topic identifies the unique key of the related record containing the attachment.
- 3 Open the attachments in the record and save them on a local hard drive.
- 4 Delete the existing attachments from the record.
- 5 Add the attachments back to their proper records on your new ServiceCenter system.
  - See the ServiceCenter 6.1 Help for information on adding attachments.

## **Converting favorites**

Earlier versions of ServiceCenter used inboxes to launch reusable queries. With ServiceCenter 6.0, the server also offered favorites that overlapped with the existing inbox functionality. With ServiceCenter 6.1, the server now stores all data used by inboxes, charts, dashboards, and favorites in the inbox table. You can access inboxes by expanding the Favorites folder, or you can continue to access them using traditional ServiceCenter navigation.

The inbox and favorites conversion process migrates the contents of the systext table to the inbox table. This migration ensures that favorites from ServiceCenter 6.0 and inboxes from all earlier releases work seamlessly in ServiceCenter 6.1.

## Backing up existing inboxes and favorites

Before converting your favorites and inboxes, you should create an unload file consisting of the data in the systext and inbox tables.

See the ServiceCenter 6.1 Help for information on creating unload files.

## Loading the favorites conversion utility

Before conversion you must load the favorites conversion utility.

- 1 Start the ServiceCenter 6.1 server.
- 2 Using a ServiceCenter 6.1 client, log on to ServiceCenter with an administrator account.
- Click **Toolkit** > **Database Manager**.
- Right-click the form and select Import/Load.

#### 5 Type or select the following information

| Field           | Description                                                                                                    |
|-----------------|----------------------------------------------------------------------------------------------------|
| File Name       | Type the name and path of the favorites conversion utility:<br><pre>ServiceCenter server installation path&gt;\serverUpgrade\favorites_conversion.unl</pre> |
| File Type       | Select the source operating system of the unload file.                                                                                                    |
| Messages Option | Select <b>All Messages</b> to view all messages generated while loading the file.                                                                           |

**Note:** You can see the contents of an unload file before importing it by clicking **List Contents**.

#### 6 Click Load FG.

The server loads the favorites conversion utility and necessary tables.

7 If your system is mapped to an RDBMS, the server prompts you to indicate whether you want ServiceCenter to automatically update the RDBMS or to have your database administrator perform the update.

#### **Reviewing SQL mappings**

If you store ServiceCenter data on an RDBMS, ensure that the inbox table has the mapping properties listed below.

**Note:** You must have administrative access to the RDBMS to change these settings.

- The query column of the inbox table should have a character data type sufficiently large to avoid truncating long queries, such as varchar(256).
- The **normalized guery** column of the inbox table should have a character data type sufficiently large to avoid truncating long gueries, such as varchar(256).
- The **short query** column of the inbox table should have a character data type sufficiently large to avoid truncating long queries, such as varchar(256).

- The **short normalized query** column of the inbox table should have a character data type sufficiently large to avoid truncating long gueries, such as varchar(256).
- The **inbox** name column of the inbox table should have a character data type sufficiently large to avoid truncating long inbox names, such as varchar(256).

## Updating the unique key of the inbox table

To run properly, the favorites conversion utility requires changes to the inbox database dictionary file.

#### ServiceCenter P4 database

The following instructions are only for systems where ServiceCenter data is on the P4 database.

- Start the ServiceCenter 6.1 server.
- Using a ServiceCenter 6.1 client, log on to ServiceCenter with an administrator account.
- In the System Navigator, expand **System Definition** > **Tables**.
- Double-click the **inbox** table.
- Click the **Fields and Keys** tab.
- In the **Keys** section, click the **Unique** node.
- In the **General** section, add the following fields to be the unique key:
  - container.id
  - inbox.name
  - inbox.type
  - operator.name

8 Click Save.

ServiceCenter prompts you to regenerate the key.

Click Yes.

#### **RDBMS**

On systems where ServiceCenter data is pushed to an RDBMS, you must have a database administrator make the following changes to the inbox table.

- Change the unique key to contain the following fields:
  - container.id
  - inbox.name
  - inbox.type
  - operator.name

## Running the favorites conversion utility

After updating the inbox database dictionary, you can run the favorites conversion utility.

- Start the ServiceCenter 6.1 server.
- 2 Using a ServiceCenter 6.1 client, log on to ServiceCenter with an administrator account.

**Important:** The user who runs the favorites conversion utility becomes the owner of all inboxes on the system, and as such will be able to view and edit all inboxes. If necessary, you may want to create a special administrator user to run the favorites conversion and own inboxes.

In the ServiceCenter command line, type the following command:

rad

The RAD Editor opens.

In the Application field, type the following:

convert.old.favorites

- Click **Search**. 5
- 6 Click Test.
- Click Proceed. 7

ServiceCenter converts the existing inboxes and favorites to the new table properties. When complete, the server displays the following message:

Favorites conversion complete.

- 8 Check for error messages in the Windows client messages view and in the server log file.
- 9 Create a checkpoint backup of the ServiceCenter 6.1 server and copy it to the Backups folder.

## Adding additional keys to the inbox table

After running the favorites conversion utility, you need to add additional keys to the inbox database dictionary.

#### ServiceCenter P4 database

The following instructions are only for systems where ServiceCenter data is on the P4 database.

- Start the ServiceCenter 6.1 server.
- Using a ServiceCenter 6.1 client, log on to ServiceCenter with an administrator account.
- In the System Navigator, expand **System Definition** > **Tables**.
- Double-click the **inbox** table.
- 5 Click the Fields and Keys tab.
- In the **Keys** section, click the **No duplicates** node.
- 7 In the **General** section, add inbox.id as a No duplicates key.

Click Save. 8

ServiceCenter prompts you to regenerate the key.

- Click No. 9
- 10 In the Keys section, click the Nulls and duplicates node.
- 11 In the **General** section, add the following fields as Nulls and duplicates keys:
  - inbox.type
  - inbox.class
  - operator.name
  - groups
- 12 Click Save.

ServiceCenter prompts you to regenerate the key.

13 Click Yes.

#### **RDBMS**

On systems where ServiceCenter data is pushed to an RDBMS, you must have a database administrator make the following changes to the inbox table.

- Change the No Duplicates key to contain the following field:
  - inbox.id
- Change the Nulls and Duplicates key to contain the following fields:
  - inbox.type
  - inbox.class
  - operator.name
  - groups

# Index

## **PEREGRINE**

| A                                                 | D                                                  |
|---------------------------------------------------|----------------------------------------------------|
| application upgrade 12                            | dashboards 23                                      |
| options 10                                        | DB2 15                                             |
| attachments                                       | dblanguage 14                                      |
| background process conversion 19 conversion of 17 | development environment 13                         |
| conversion time 19                                | F                                                  |
| deletion 21                                       | favorites 23                                       |
| OLE objects 17                                    | favorites conversion utility 26                    |
| on-demand conversion 19                           | favorites_conversion.unl 24                        |
| segment number 21                                 | G                                                  |
| attachmentsegmentsize 20                          | groups 28                                          |
| В                                                 | g. oaps 20                                         |
| background process                                | 1                                                  |
| attachment conversion 19                          | inbox table                                        |
| stopping and starting 21                          | inbox_name column 25<br>normalized_query column 24 |
| C                                                 | query column 24                                    |
| charts 23                                         | short_normalized_query column 25                   |
| codepage                                          | short_query column 24                              |
| ISO 16                                            | inboxes                                            |
| commands                                          | conversion of 23                                   |
| convert.old.favorites 26                          | owner of 26                                        |
| convertsysblob 21                                 |                                                    |
| converttoutf8 15                                  | K                                                  |
| scenter 16                                        | keys                                               |
| scstop u -if 15                                   | inbox.class 28                                     |
| verifyutf8 16                                     | inbox.id 27                                        |
| container.id 25                                   | inbox.name 25                                      |
| customer support 7                                | inbox.type 25, 28                                  |
|                                                   |                                                    |

| operator.name 25, 28                      | sysattachments.unl 18<br>SYSBLOB table     |
|-------------------------------------------|--------------------------------------------|
| L                                         | application column 22                      |
| log file<br>creation of 22                | description of 17<br>modifications of 19   |
| N                                         | topic column 22<br>System Navigator 25, 27 |
| No Duplicates keys 28                     | System Navigator 23, 27                    |
| Nulls and Duplicates keys 28              | Т                                          |
| 0                                         | table                                      |
|                                           | inbox 24                                   |
| OLE objects 17<br>on-demand conversion 19 | SYSATTACHMENTS 17                          |
| Oracle 15                                 | SYSBLOB 17<br>technical support 7          |
|                                           | teerinear support                          |
| P                                         | U                                          |
| parameter                                 | unique key 26                              |
| path 14<br>sqldb 14, 15                   | Unix 15                                    |
| sqllogin 14                               | UTF-8<br>conversion to 14                  |
| Peregrine Systems customer support 7      | Conversion to 14                           |
| production server 13                      | W                                          |
| _                                         | Windows 1252 16                            |
| R                                         |                                            |
| RAD Editor 26                             |                                            |
| RDBMS and attachment conversion 19        |                                            |
| conversion to UTF-8 14                    |                                            |
| RDBMS fields                              |                                            |
| CHAR 16                                   |                                            |
| VARCHAR 16                                |                                            |
| run-time environment 10                   |                                            |
| S                                         |                                            |
| SQL mapping                               |                                            |
| data 18                                   |                                            |
| filename 18                               |                                            |
| SQL RC 18                                 |                                            |
| Sybase 15                                 |                                            |
| SYSATTACHMENTS table                      |                                            |
| data column 18<br>description of 17       |                                            |
| filename column 18                        |                                            |
| modifications of 19                       |                                            |
| pool used 19                              |                                            |

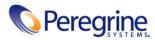